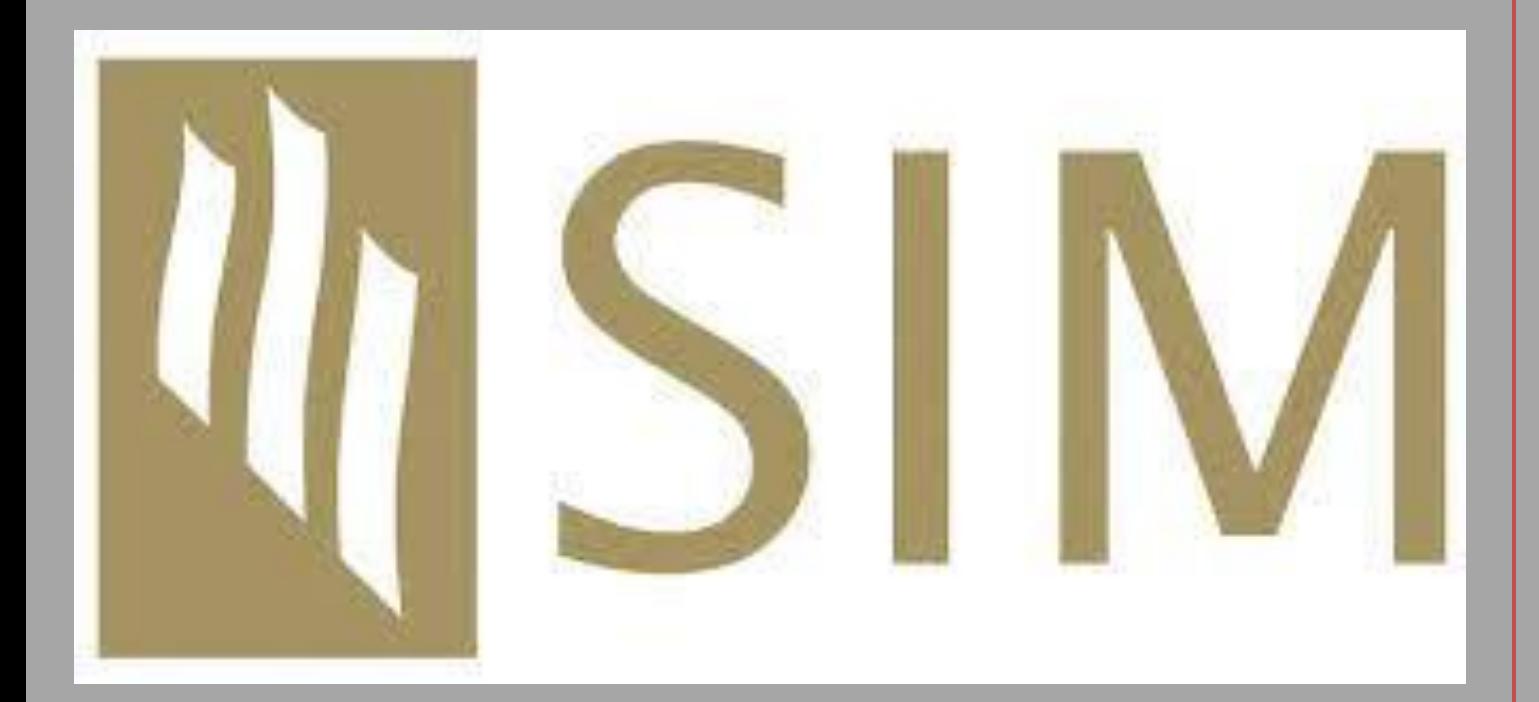

# **STUDENT USER MANUAL**

*Version 2.9*

# CONFIDENTIAL COPY

# <span id="page-1-0"></span>**Copyright**

Copyright © 2020-2021. Excelsoft Technologies Pvt. Ltd. All rights reserved. [www.excelindia.com](http://www.excelindia.com/)

*If this document is distributed with software that includes an end-user agreement, this document, as well as the software described in it, is furnished under license and may be used or copied only in accordance with the terms of such license. Except as permitted by any such license, no part of this document may be reproduced, stored in a retrieval system, or transmitted, in any form or by any means, electronic, mechanical, recording, or otherwise, without the prior written permission of Excelsoft Technologies. Please note that the content in this document is protected under copyright law even if it is not distributed with software that includes an end-user license agreement. The content of this document is furnished for informational use only, is subject to change without notice, and should not be construed as a commitment by Excelsoft Technologies. Excelsoft Technologies assumes no responsibility or liability for any errors or inaccuracies that may appear in the informational content contained in this document. Please remember that existing artwork or images that you may want to include in your project may be protected under copyright law. The unauthorized incorporation of such material into your new work could be a violation of the rights of the copyright owner. Please be sure to obtain any permission required from the copyright owner. Any references to company names in sample templates mentioned in this document are for demonstration purposes only and are not intended to refer to any actual organization.* 

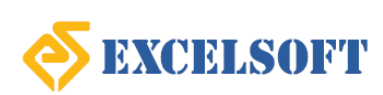

# **NSIM**

# **Contents**

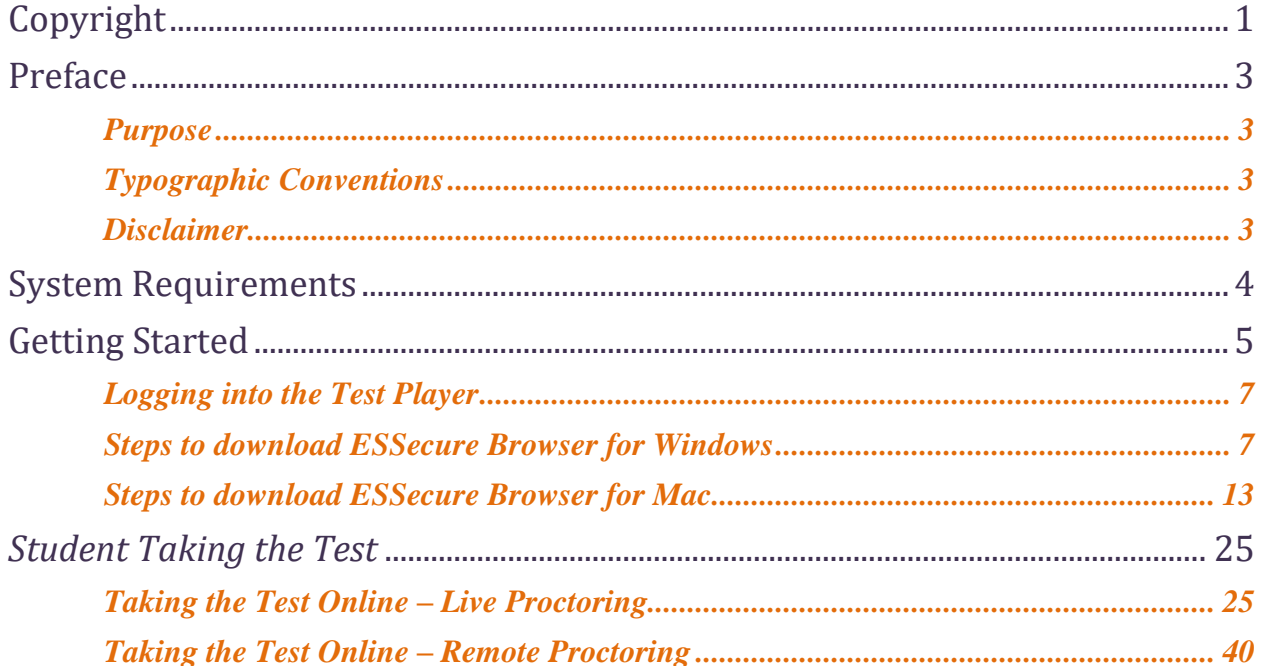

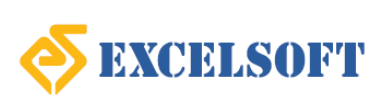

# <span id="page-3-0"></span>**Preface**

# <span id="page-3-1"></span>**Purpose**

The student user manual is a step-by-step guide to the assessment workflow process and covers all the steps involved when the student takes an assessment.

# <span id="page-3-2"></span>**Typographic Conventions**

Before starting, it is important to understand the Typographic Conventions used in this user manual.

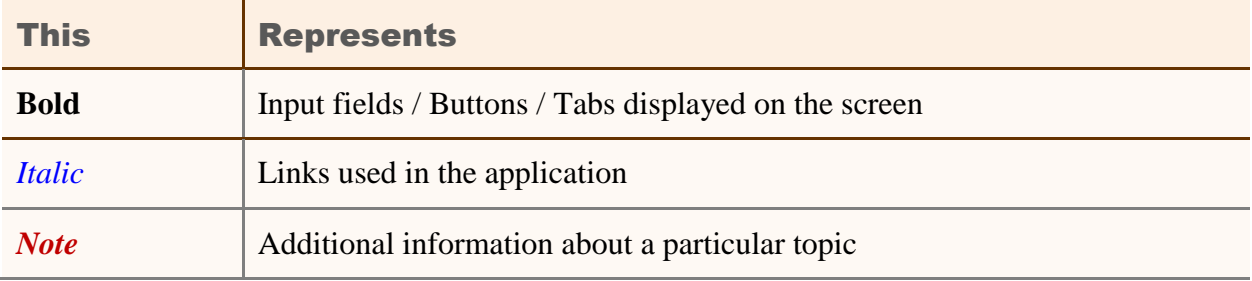

# <span id="page-3-3"></span>**Disclaimer**

Please note that this is a work-in-progress draft. More information will be added to this document as and when relevant changes are made to the test player.

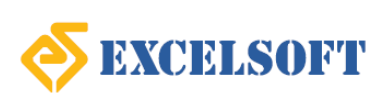

# <span id="page-4-0"></span>**System Requirements**

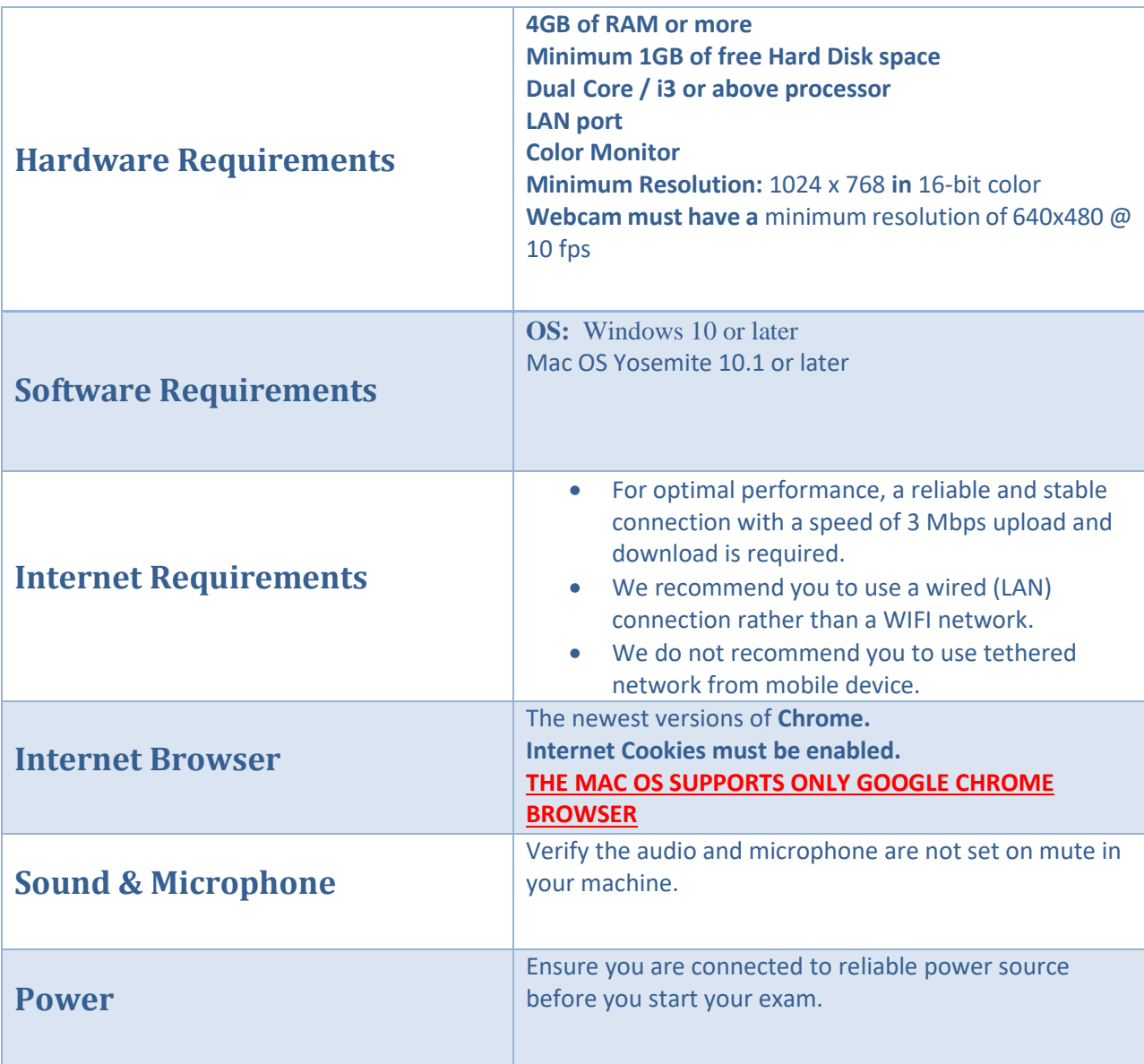

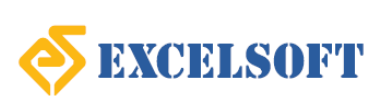

# <span id="page-5-0"></span>**Points to Remember**

*Pop-up Blocker*

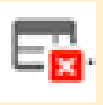

*You have to enable the popup in your browser in order to launch the exam.* 

*It is likely that each one of us run our machines with high security settings. One of these settings is blocking popup in browsers.*

*SARAS system detects your popup settings and it will alert you if it is not enabled on your dashboard. Each browser has its own way to enable the popup. For the most commonly used browsers, you can follow the links below.*

- o *For Chrome, [click here](https://support.google.com/chrome/answer/95472?co=GENIE.Platform%3DDesktop&hl=en) to open the knowledge base*
- o *For Safari, [click here](https://support.apple.com/en-in/guide/safari/ibrwe2159f50/14.0/mac/11.0) to open the knowledge base and go to the section "Pop-up Windows"*
- o *For Firefox, [click here](https://support.mozilla.org/en-US/kb/pop-blocker-settings-exceptions-troubleshooting) to open the knowledge base*

### *Refreshing a Page in the Browser*

 *Windows — Press Ctrl + F5 . If that doesn't work, hold down Ctrl and click the "Refresh" icon.*

# **P**

**•** Mac — Press  $\mathcal{H}$  Command +  $\hat{v}$  Shift + R . In Safari, you can also hold  $\hat{v}$  Shift *and click the "Refresh" icon.*

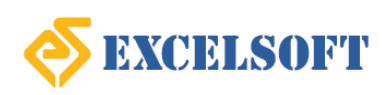

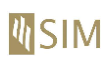

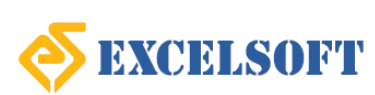

# **Getting Started**

# <span id="page-7-0"></span>**Logging into the Test Player**

Enter the application URL in your browser and click enter. Use the login credentials provided by your administrator to login into the test player.

Accessing the URL will provide you the login screen, as shown below.

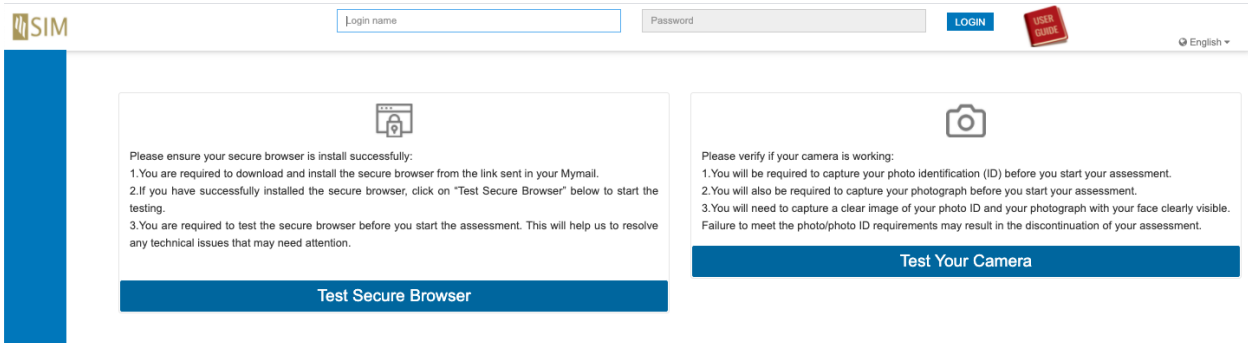

Enter the username and password provided by your administrator and click on the **Login** button, to view the dashboard.

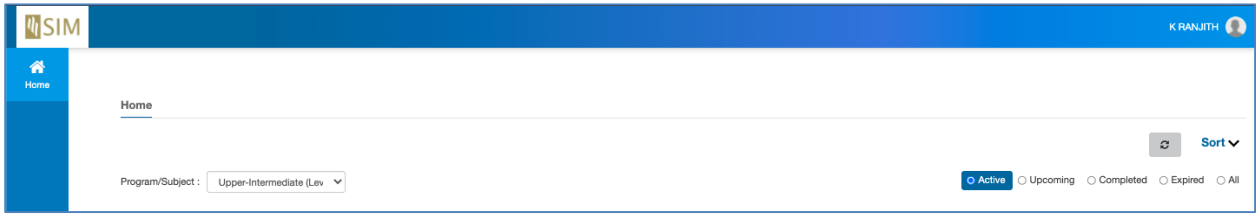

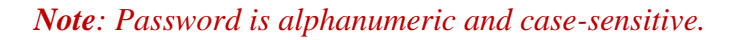

# <span id="page-7-1"></span>**Steps to download ESSecure Browser for Windows**

Download the installation file from the following location:

[https://tsotrepository.s3.us-east-1.amazonaws.com/sim/es\\_sb\\_download.html](https://tsotrepository.s3.us-east-1.amazonaws.com/sim/es_sb_download.html)

Once the installation file is downloaded in your local system, follow these steps.

 **Step 1:** Locate the installable package downloaded and double click to initiate the installation

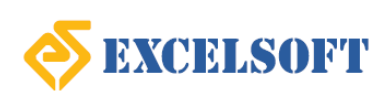

# **MSIM**

### **Singapore Institute of Management**

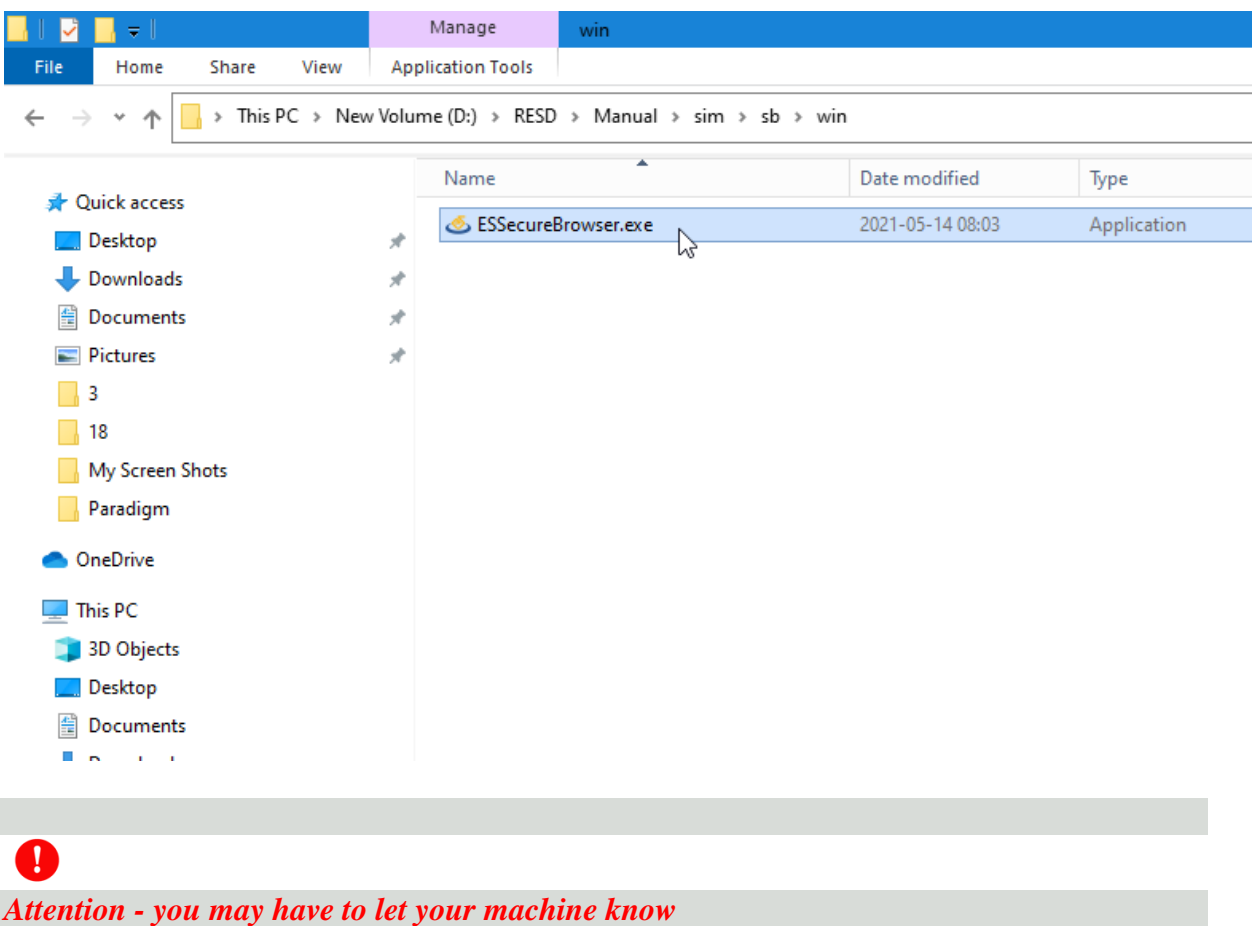

- **Your Windows 10 machine may, or mostly will block the installation of the ES Secure Browser installation. This is because, ES Secure Browser needs access to critical system resources** like camera, taskbar, microphone, privilege to block already installed applications like Skype, MS Teams, Screen sharing apps etc and also since the software vendor is continuously releasing newer versions, which at the time of your usage, might not have approved and signed by Microsoft.
- **Step to add exclusion:** If you are prompted the ES Secure Browser as a thread, don't be dismayed, but proceed by clicking **More info** and then **Run anyway** and continue the installation

 $\times$ 

# Windows protected your PC

Microsoft Defender SmartScreen prevented an unrecognized app from starting. Running this app might put your PC at risk. More info

Don't run

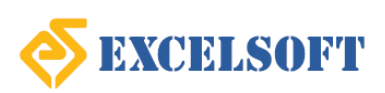

 $\times$ 

# Windows protected your PC

Microsoft Defender SmartScreen prevented an unrecognized app from starting. Running this app might put your PC at risk.

**ESSecureBrowser.exe** App: Publisher: Excelsoft Technologies Pvt Ltd

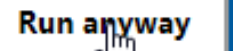

Don't run

**Step 4:** Click Install

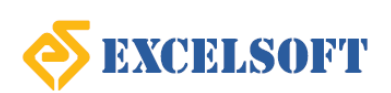

# **M**SIM

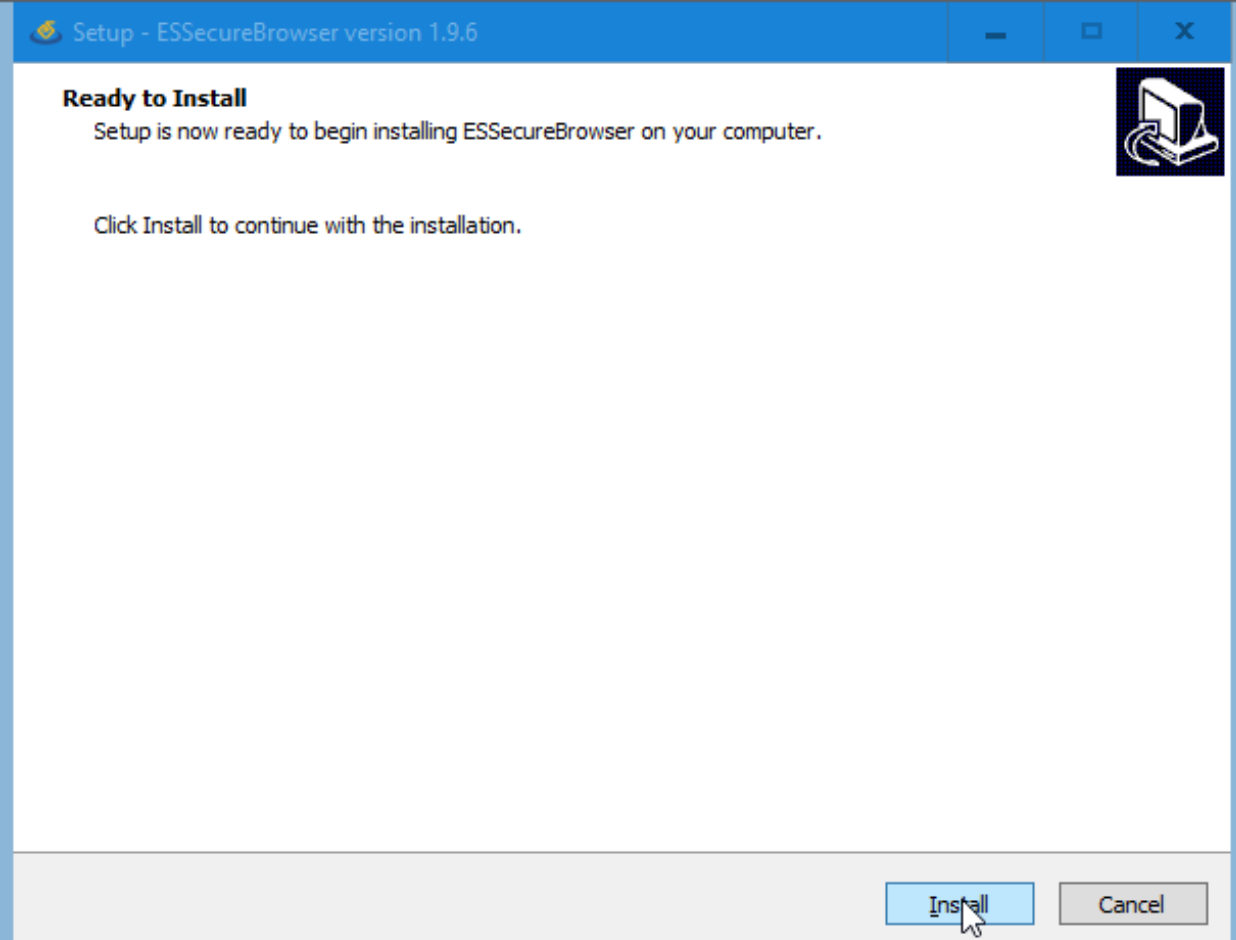

• **Step 5:** You can now see the installation being processed.

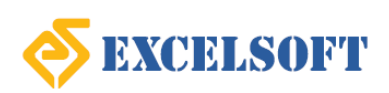

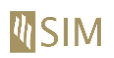

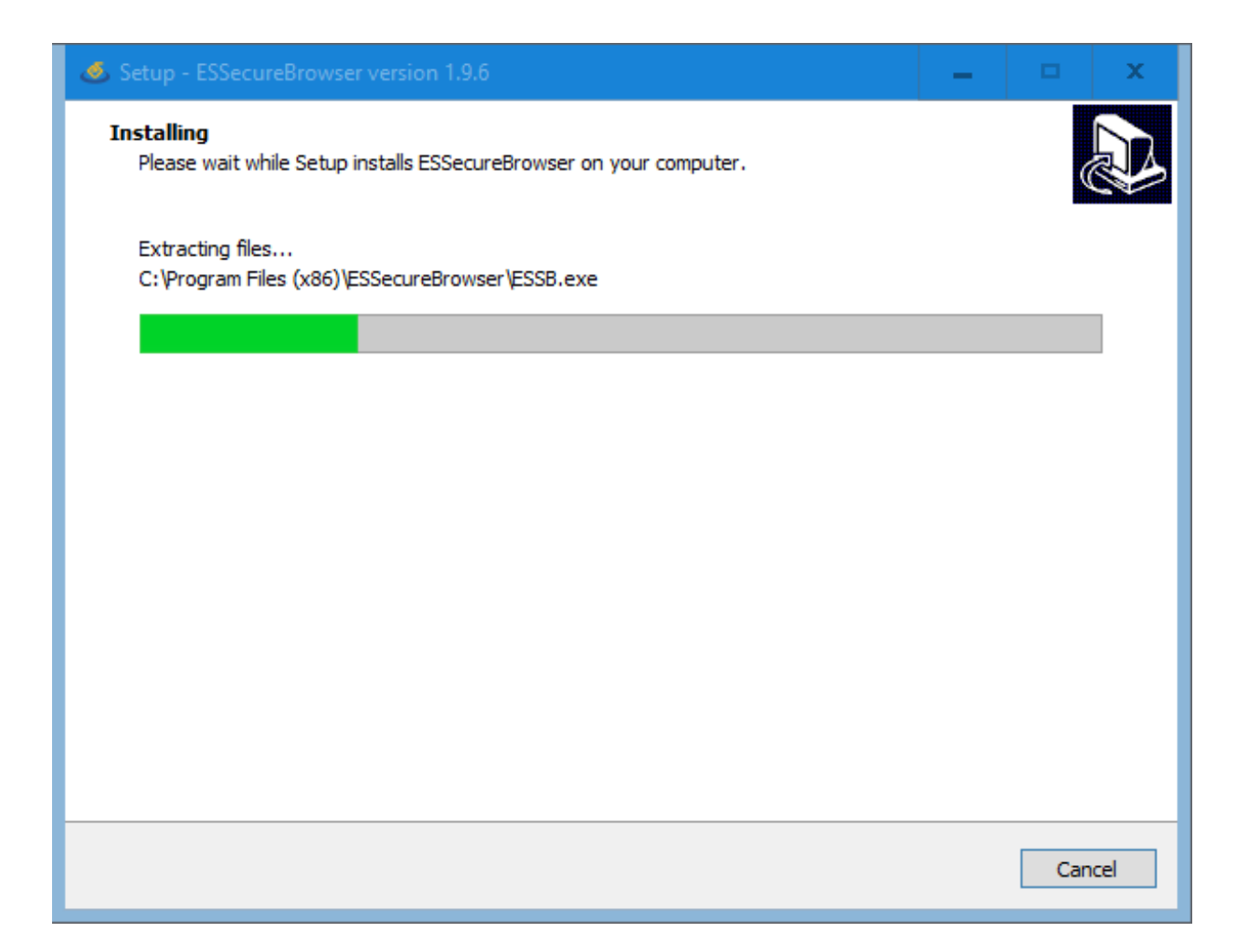

 **Step 6:** As installation is done, you will be asked to click on Finish. Please do so. And you are now ready to launch the exam after login into the exam portal.

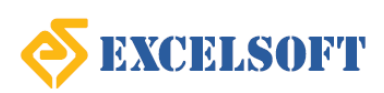

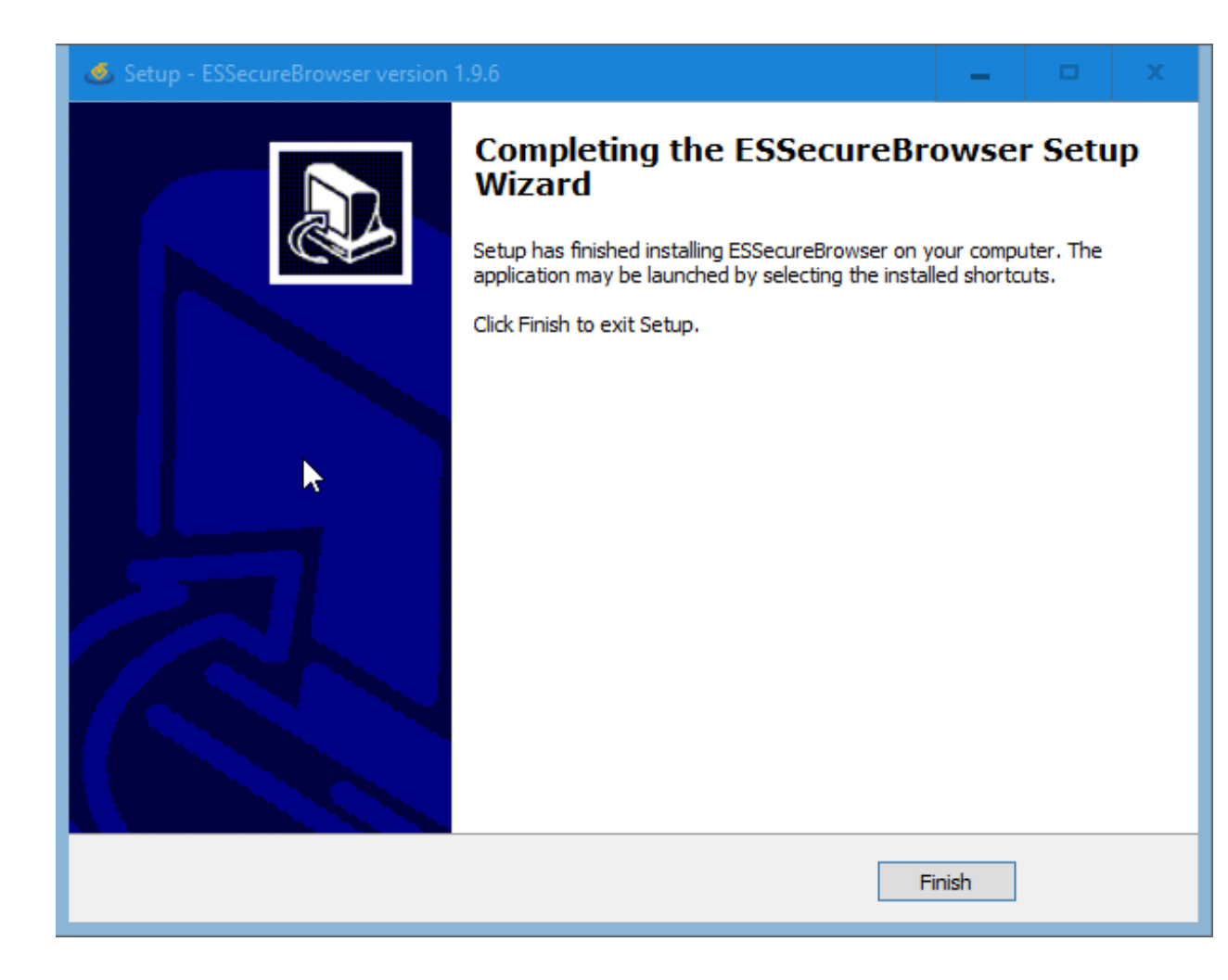

# <span id="page-13-0"></span>**Steps to download ESSecure Browser for Mac**

Download the installation file from the following location:

[https://tsotrepository.s3.us-east-1.amazonaws.com/sim/es\\_sb\\_download.html](https://tsotrepository.s3.us-east-1.amazonaws.com/sim/es_sb_download.html)

Once the installation file is downloaded in your local system, follow these steps.

• **Step 1:** Double click the installable package that you have downloaded.

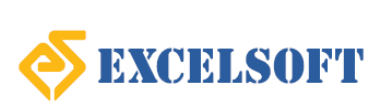

# **NSIM**

### **Singapore Institute of Management**

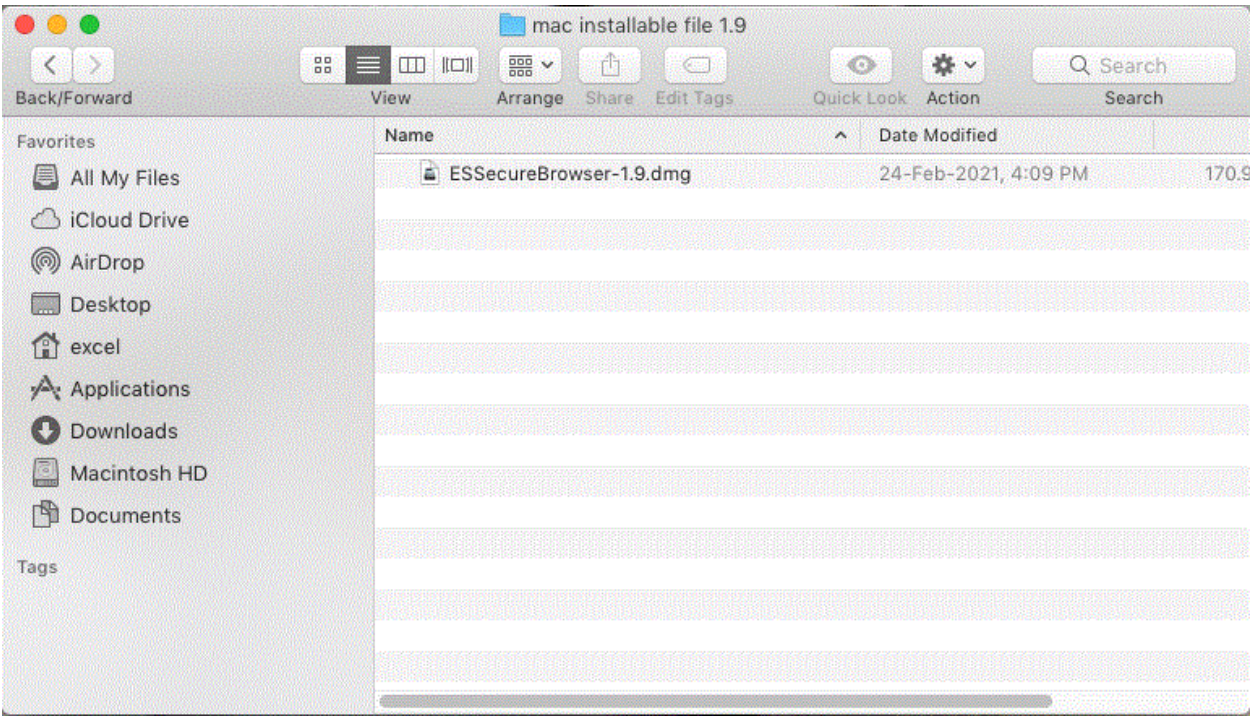

This initiates the installation and the progress will be presented as below.

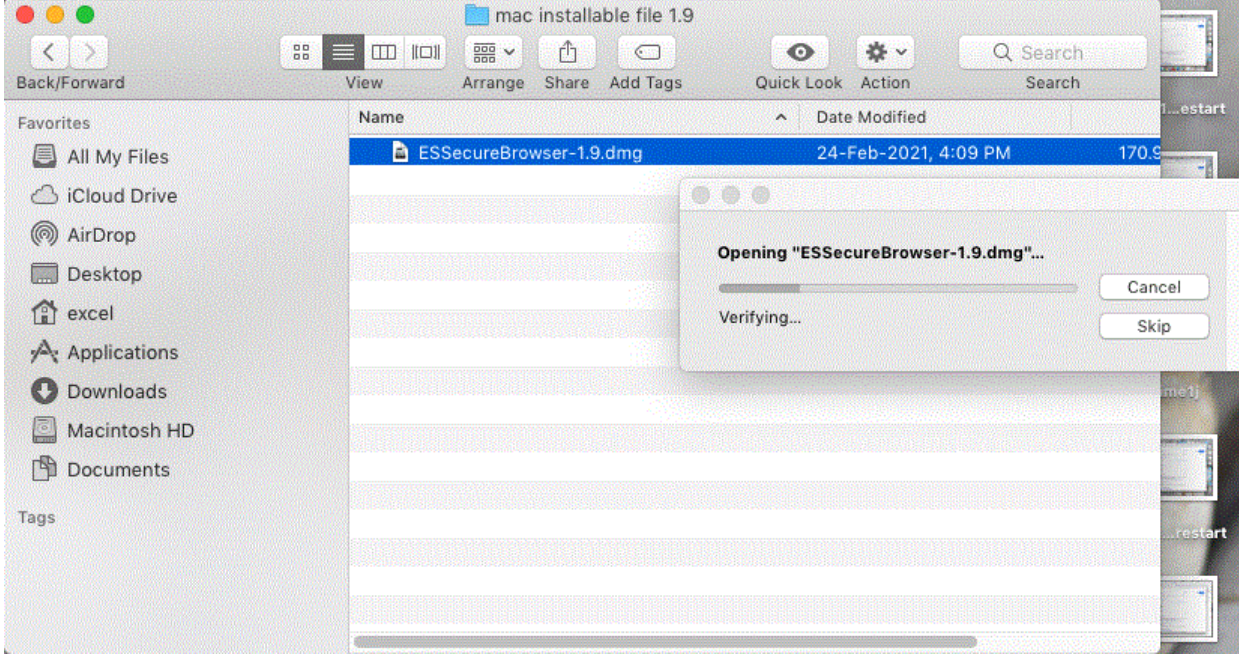

 If your Mac is of Apple silicon (Using apple chip), it will prompt you to install Rosetta with an alert as below:

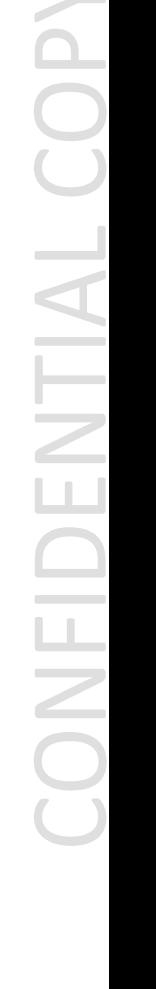

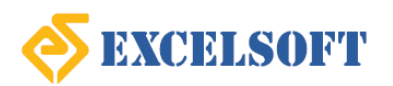

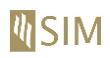

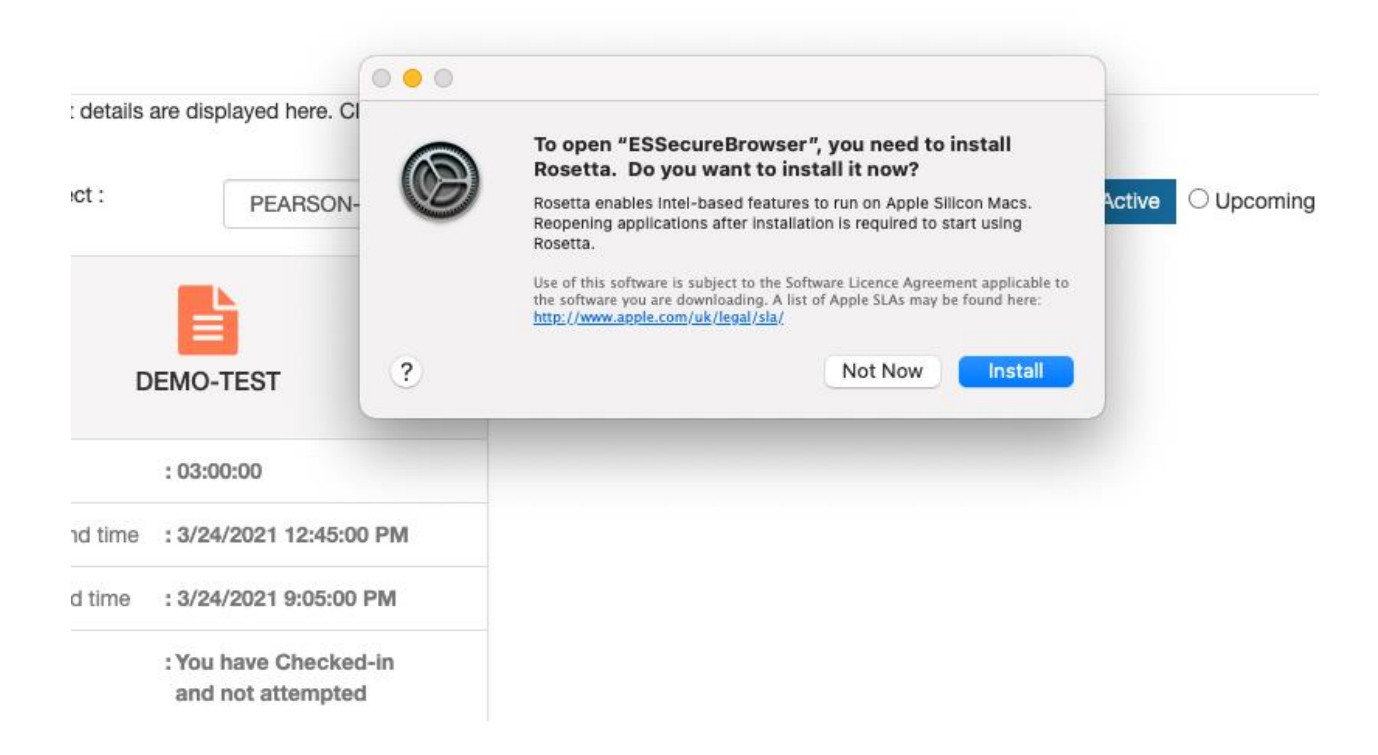

Update to install Rosetta will be downloaded.

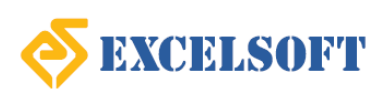

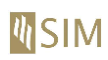

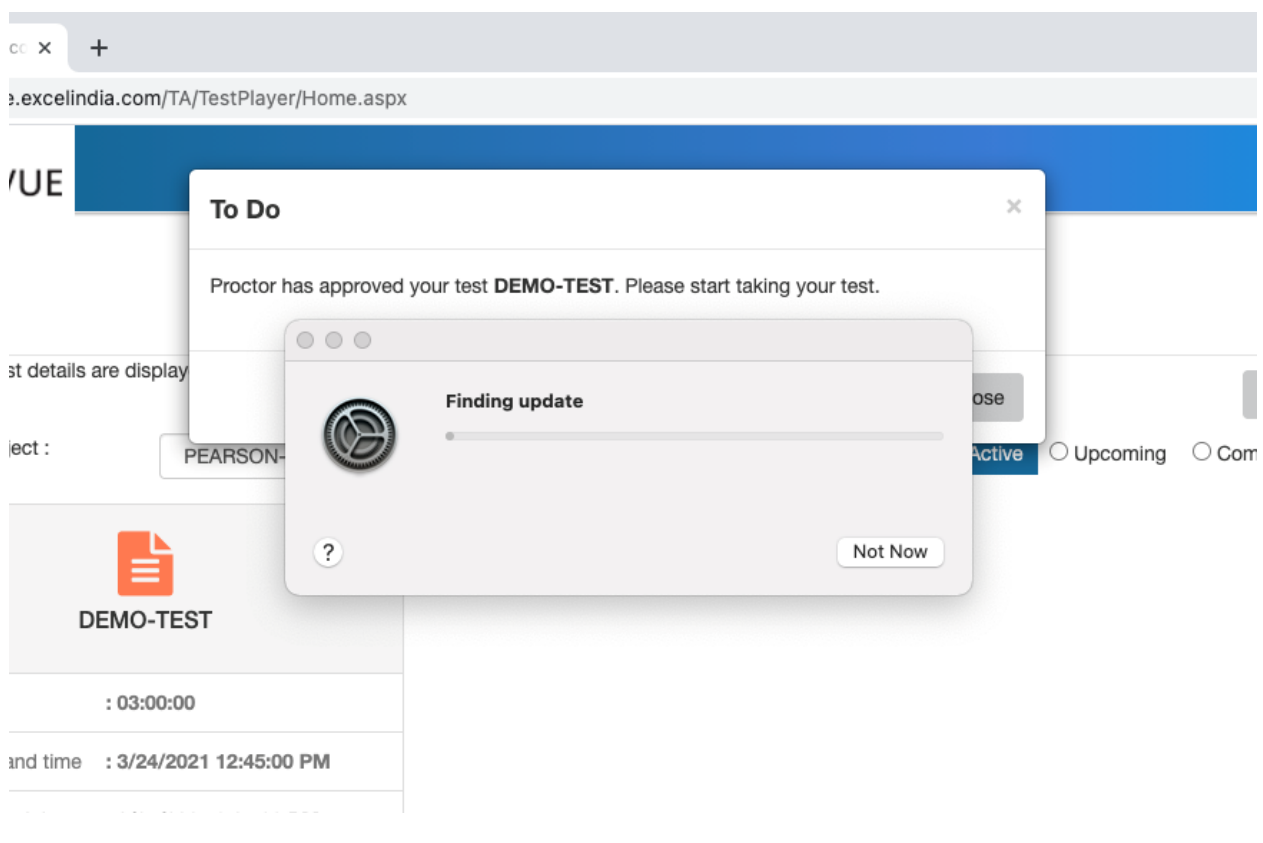

You will be prompted to provide your system password.

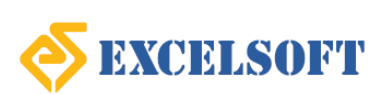

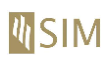

### $\circ~\times$ excelindia.com/TA/TestPlayer/Home.aspx UE To Do  $\times$ Proctor has approved your test DEMO-TEST. Please start taking your test. macOS is trying to install Apple software. : details are display ose Enter your password to allow this. Username: Russell Nagai :ct PEARSON- $\bigcirc$  Upcoming  $\bigcirc$  C **Active** Cancel Install Software DEMO-TEST : 03:00:00 nd time : 3/24/2021 12:45:00 PM : 3/24/2021 9:05:00 PM d time : You have Checked-in and not attempted

• Once installed, click on Done.

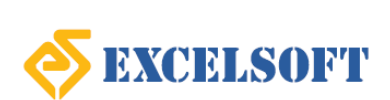

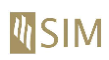

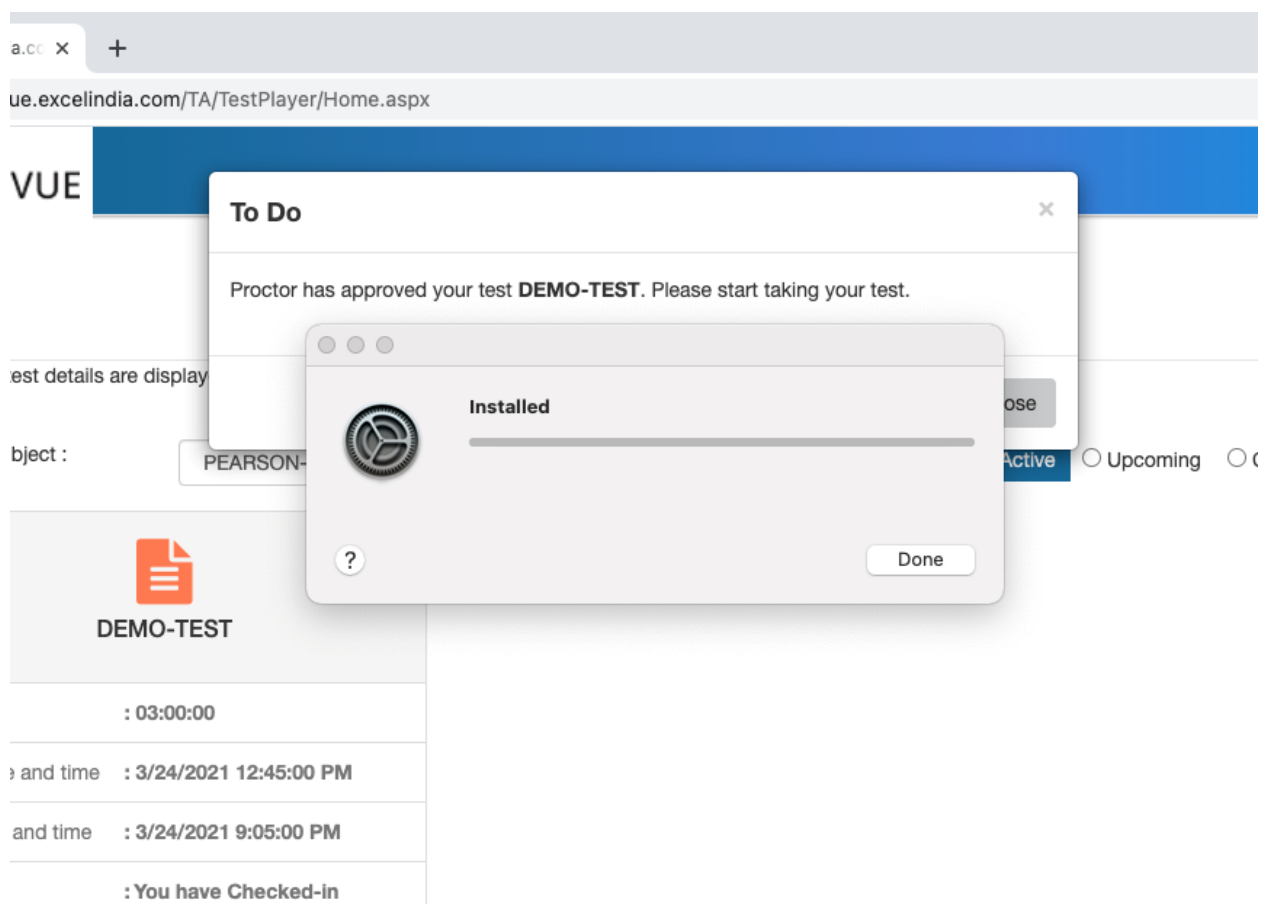

 Now the executable of ESSB will be treated for installation. Once the package is verified and ready to install, a new popup will appear, as you can see it below.

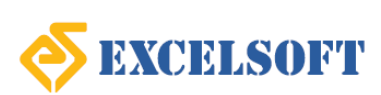

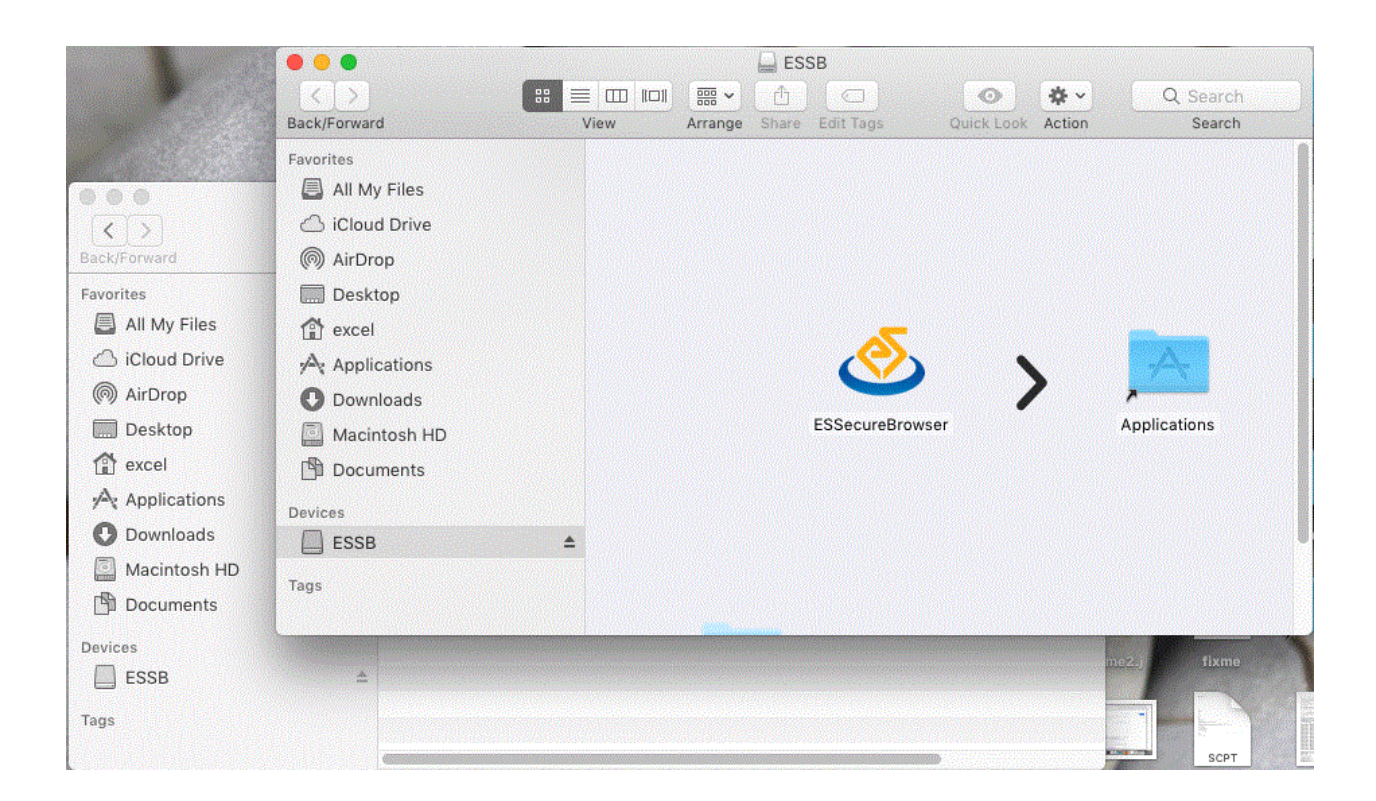

 **Step 2:** Here, drag the ESSecureBrowser to the Applications directory. This now will provide a small popup with the progress, as it is in the second image below.

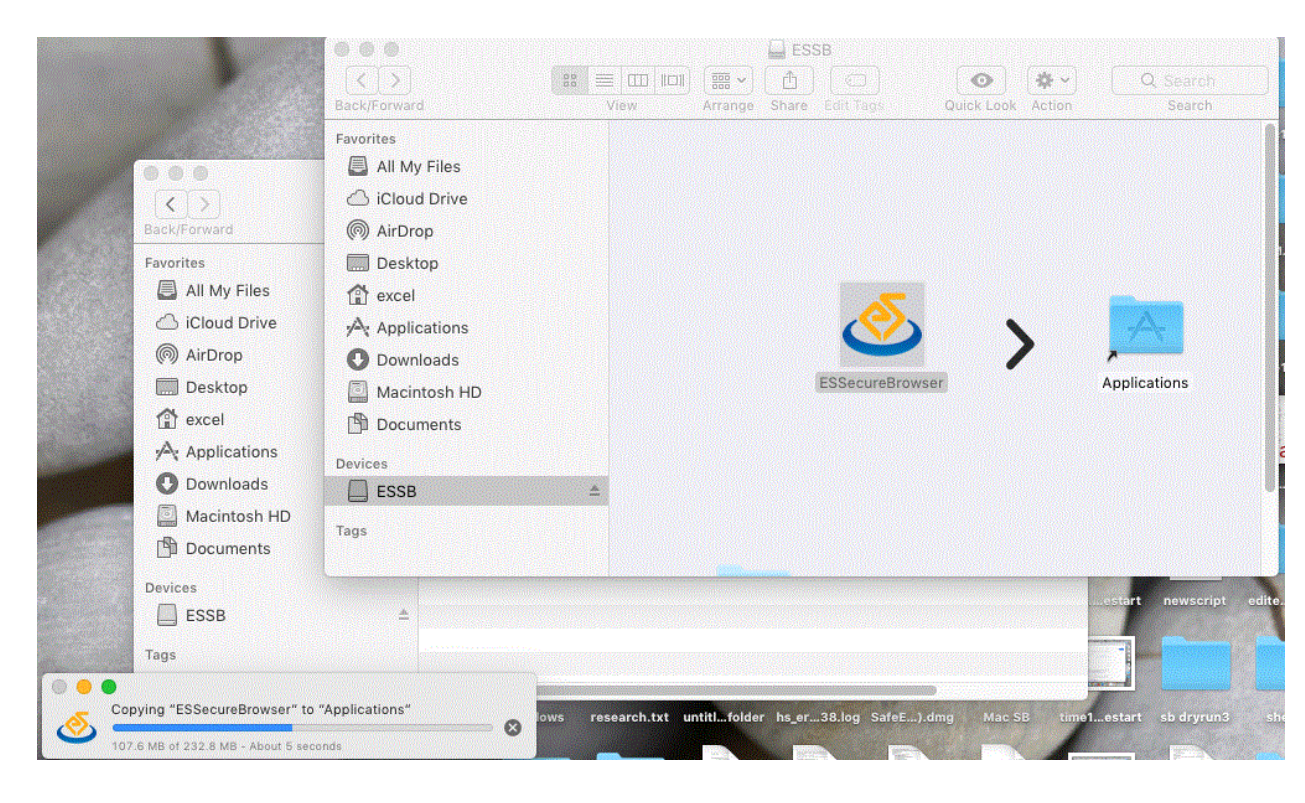

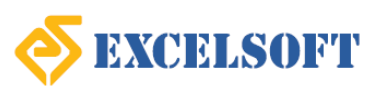

# **M**SIM

### **Singapore Institute of Management**

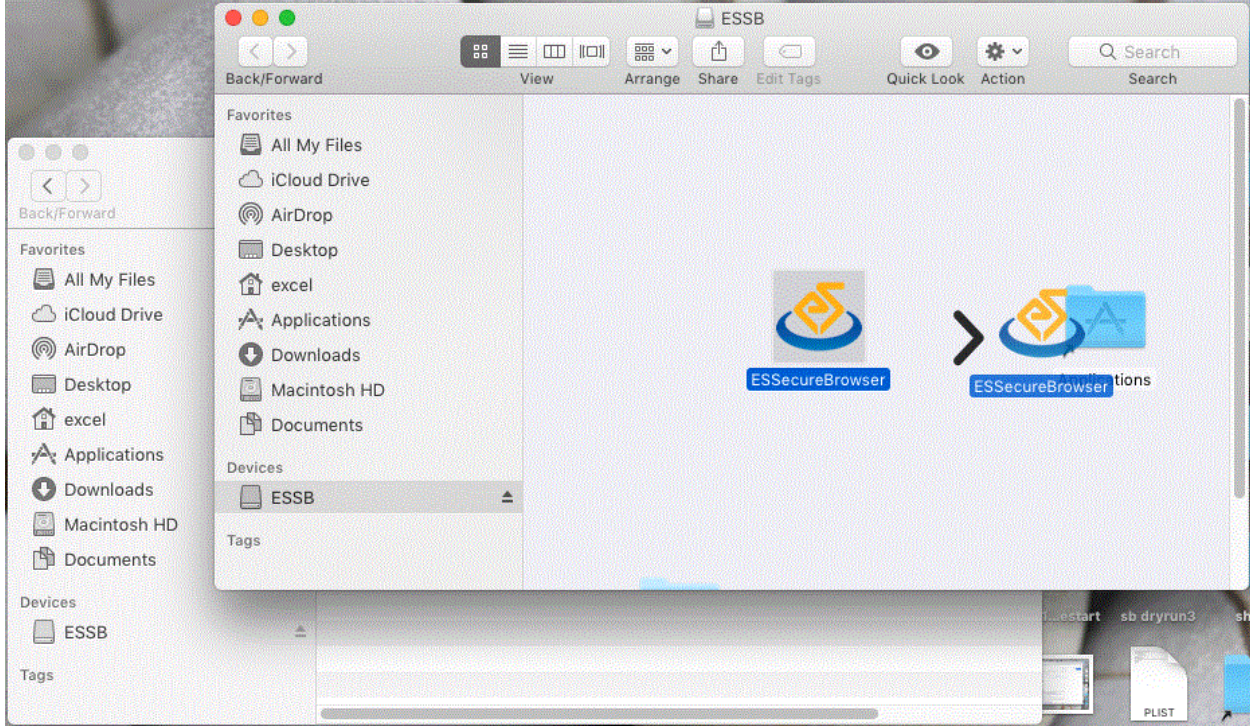

• Step 3: Once completed, right click and eject the mount seen in your left side navigation pane.

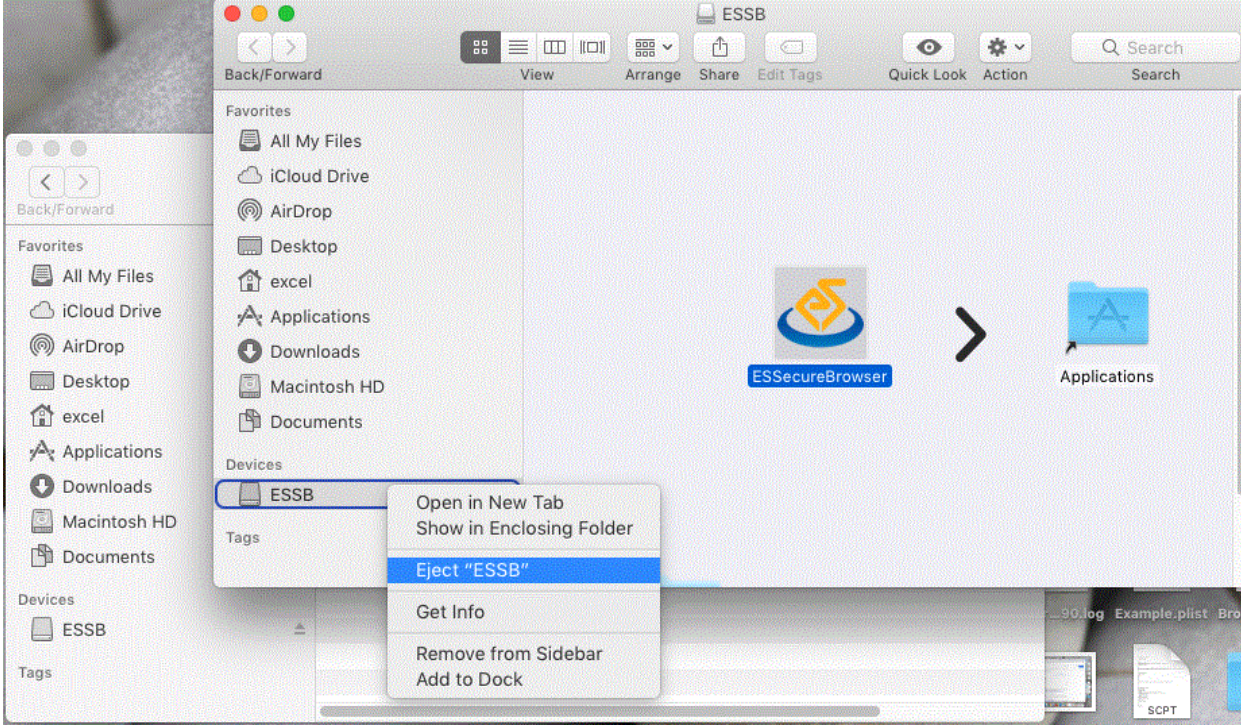

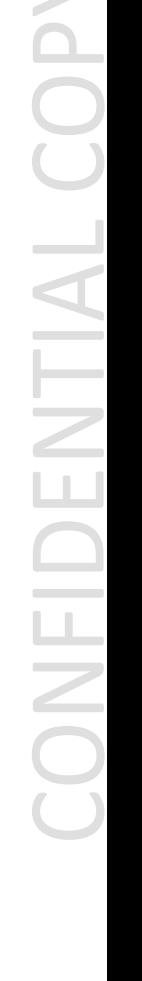

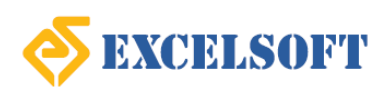

### **Attention - You are notified through a security alert, when you launch the exam.**

- **Your Mac machine may, or mostly will block the installation of the ES Secure Browser. This is because, ES Secure Browser needs access to critical system resources** like camera, taskbar, microphone, privilege to block already installed applications like Facetime, Skype, MS Teams, Screen sharing apps etc and also since the software vendor is continuously releasing newer versions, which at the time of your usage, might not have approved and signed by Apple.
- The message that you will get, if your security settings is set strong, to block unidentified source will be **""ESSecureBrowser.pkg" can't be opened because it is from unidentified developer".** OR **""ESSecureBrowser.pkg" can't be opened because the developer can not be verified".**
- Follow the below steps to resolve this operational issue:
	- o **Step 1:** To change the system preference to add exception for ES Secure Browser,

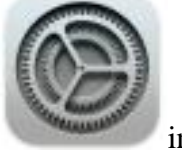

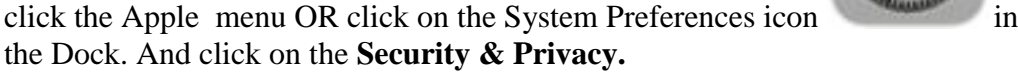

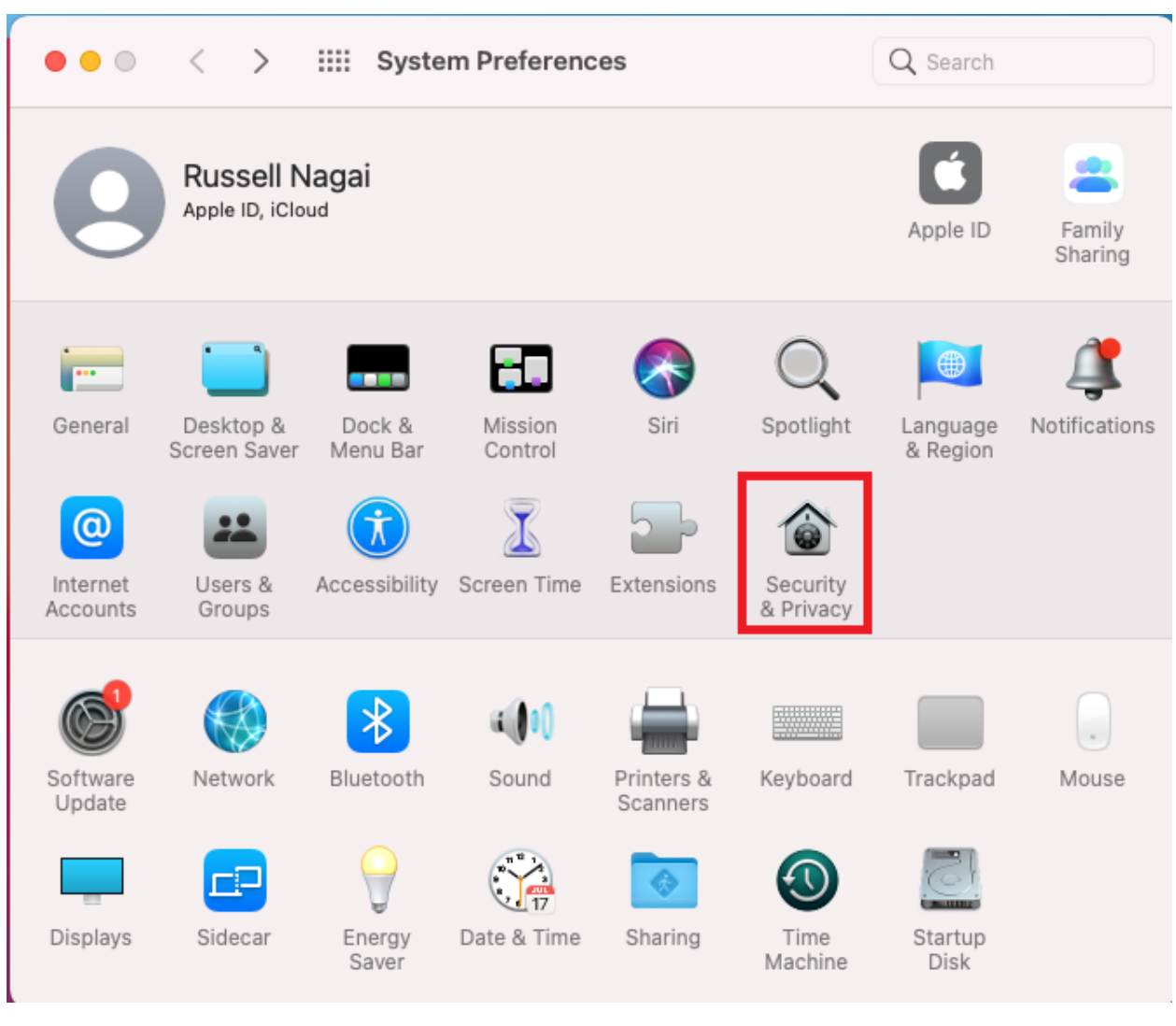

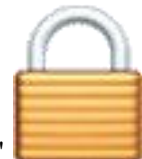

o **Step 2:** Click the "Open Anyway" icon under the **General** tab. Provide your system user name and password if prompted.

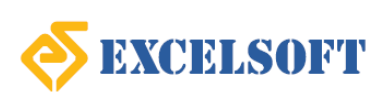

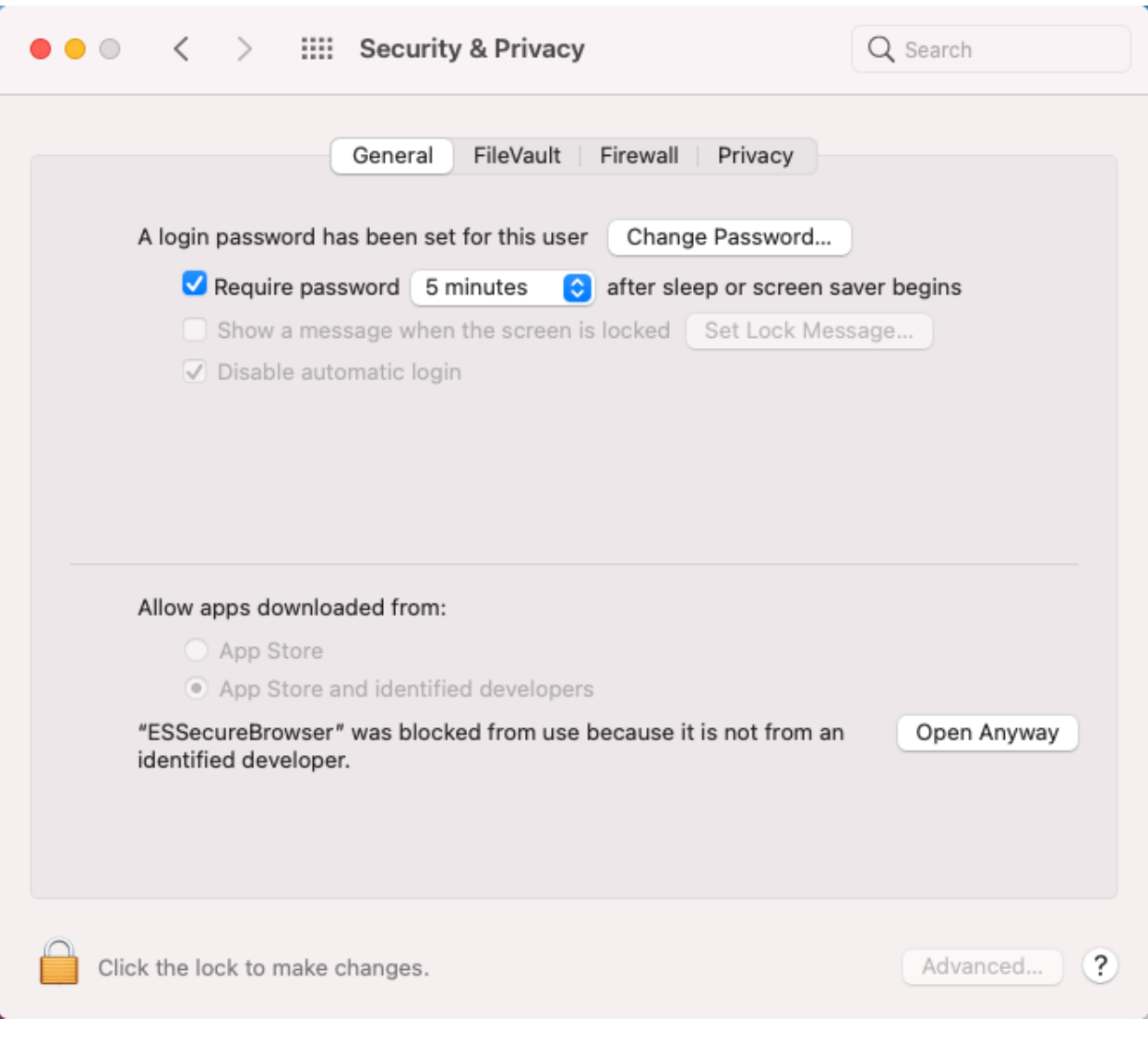

o **Step 3:**Click **Open** if you were prompted as given below, through a popup. Once done, you are now good to start the exam.

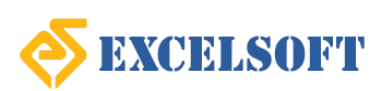

# **MSIM**

### **Singapore Institute of Management**

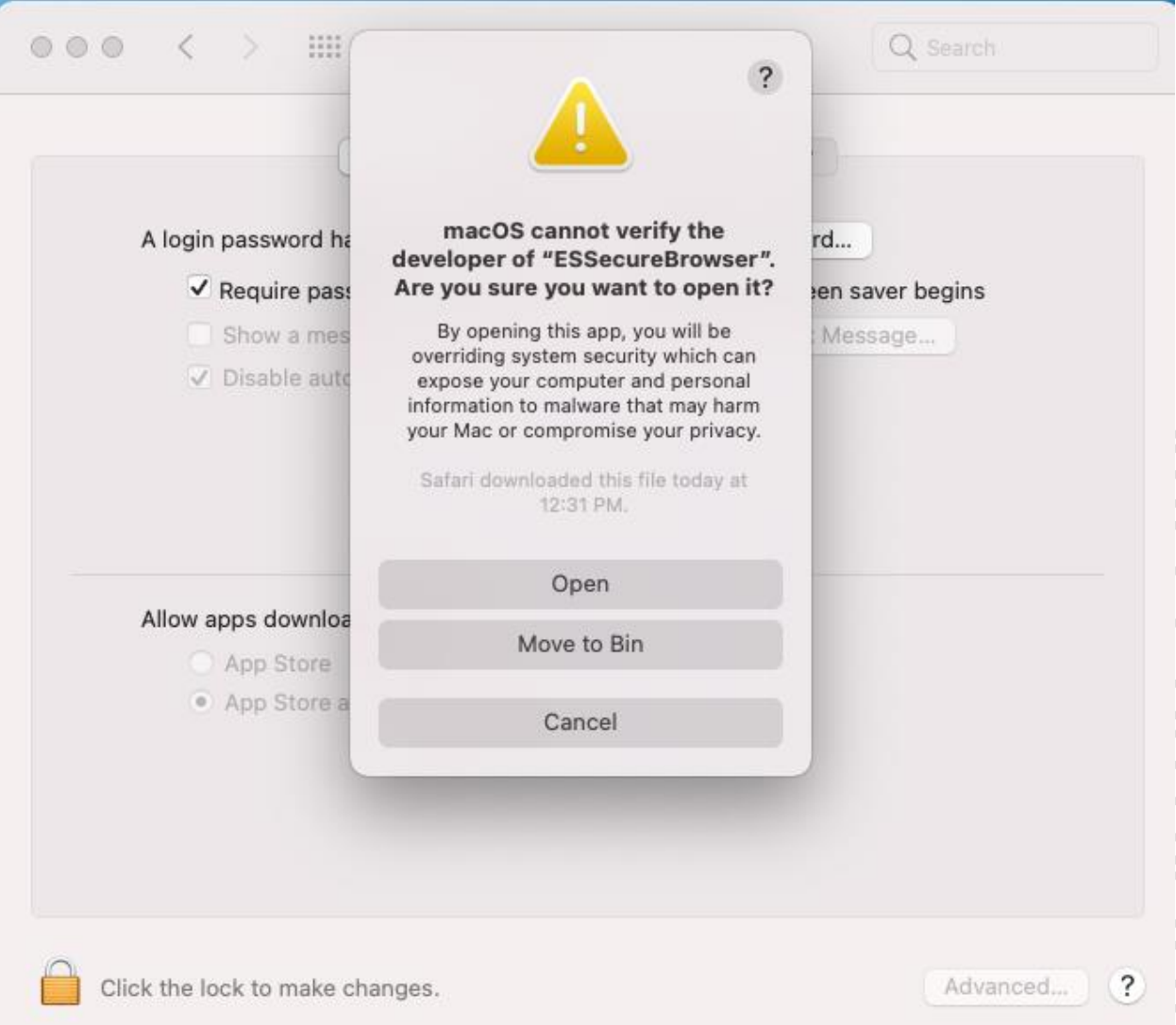

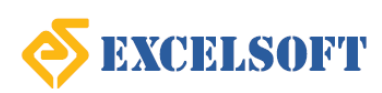

# <span id="page-25-0"></span>*Student Taking the Test*

# <span id="page-25-1"></span>**Taking the Test Online – Live Proctoring**

- 1. Log into the test player using your credentials.
- 2. On login, the application dashboard is displayed with all the active assessments listed on the screen.

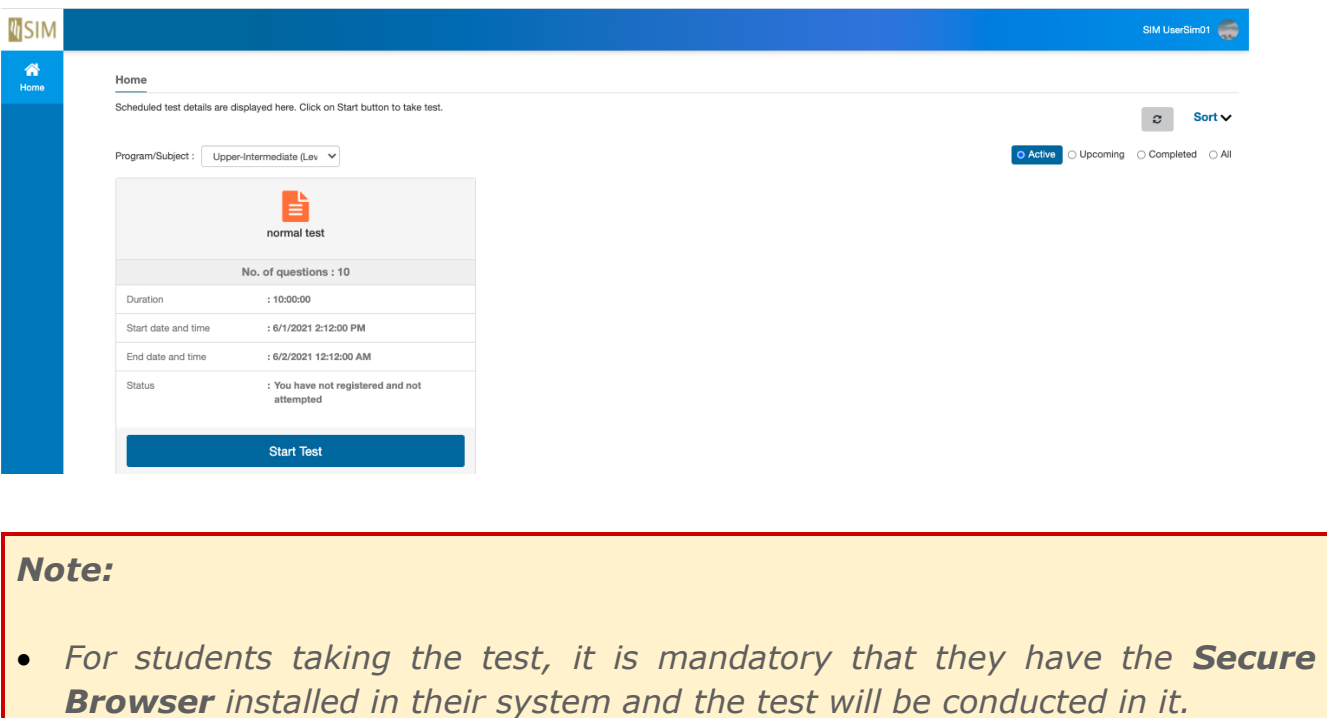

3. Click on **Start Test** related to the respective test in order to proceed.

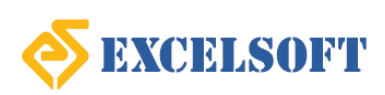

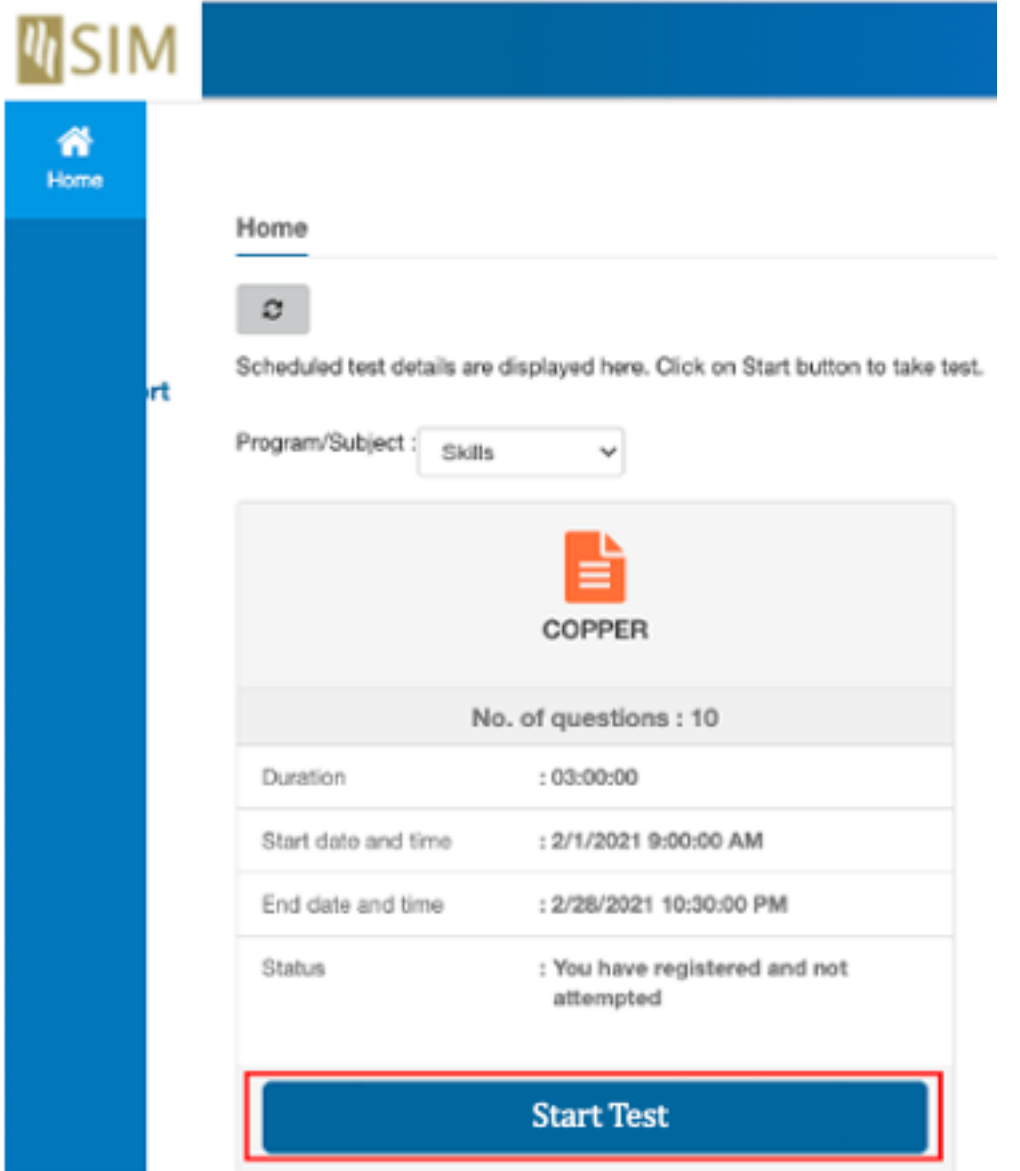

- 4. Next, a pop-up window is displayed in order to capture the student's headshot and valid Photo ID details with the help of a webcam.
- 5. First, capture an image of your photo ID card and click on **Confirm**.

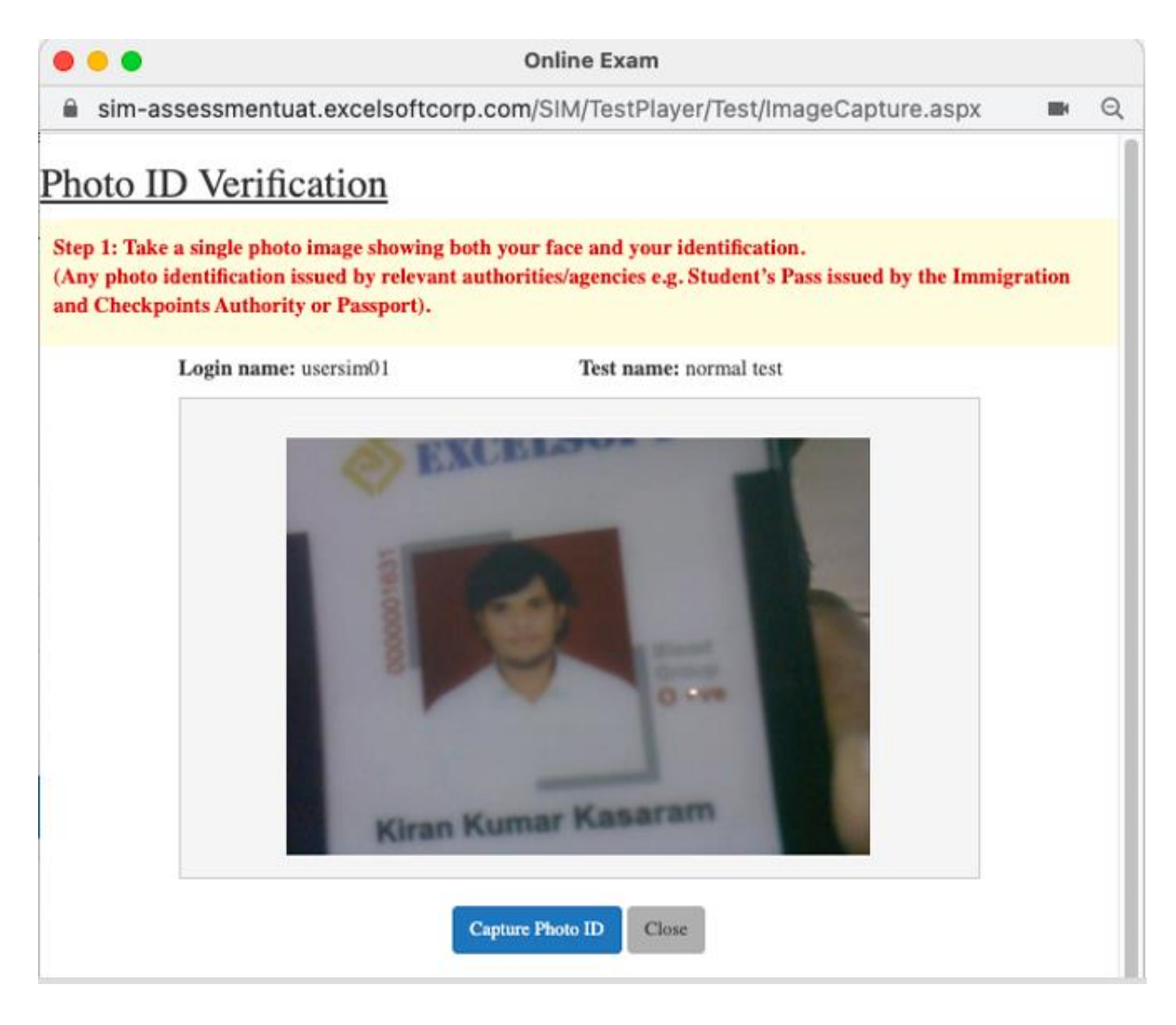

![](_page_27_Picture_4.jpeg)

**Online Exam** 

in sim-assessmentuat.excelsoftcorp.com/SIM/TestPlayer/Test/ImageCapture.aspx

⊝

# Photo ID Capture Confirmation

Step 1: Take a single photo image showing both your face and your identification. (Any photo identification issued by relevant authorities/agencies e.g. Student's Pass issued by the Immigration and **Checkpoints Authority or Passport).** 

> Login name: usersim01 Test name: normal test Kiran Kumar Kasaram Are you sure you want to take this photo Id? Confirm ×

### Personal Data Protection Act

- All online assessment sessions will be recorded for proctoring and academic conduct verification purposes (include video, audio and chats). The recording will start from commencement of the assessment session, and end upon conclusion of the assessment session. All recordings will be destroyed at the end of each assessment appeal period.
- · By participating in the online assessment, it is deemed that you have given SIM Global Education the consent to collect, use and disclose the recording for the purposes of administering the online assessment, in accordance with Personal Data Protection Act 2012. For more information on SIM GE Data Protection Policy, visit https://www.simge.edu.sg/contact-us/personal-data-protectionact/.
- 6. Next, we are navigated to the Photo Verification page.
- 7. Capture your headshot by clicking on **Capture Photo** and click on **Confirm** to upload both the images.

![](_page_28_Picture_14.jpeg)

 $\mathbf{Q}$ 

![](_page_29_Picture_2.jpeg)

# Photo Verification

Step 2: Face the camera and take a single photo image showing your face clearly.

Login name: usersim01

Test name: normal test

![](_page_29_Picture_7.jpeg)

### Personal Data Protection Act

- · All online assessment sessions will be recorded for proctoring and academic conduct verification purposes (include video, audio and chats). The recording will start from commencement of the assessment session, and end upon conclusion of the assessment session. All recordings will be destroyed at the end of each assessment appeal period.
- · By participating in the online assessment, it is deemed that you have given SIM Global Education the consent to collect, use and disclose the recording for the purposes of administering the online assessment, in accordance with Personal Data Protection Act 2012. For more information on SIM GE Data Protection Policy, visit https://www.simge.edu.sg/contact-us/personal-data-protectionact/,

Capture Photo Close

![](_page_29_Picture_13.jpeg)

![](_page_30_Picture_2.jpeg)

### 8. Click on **Close**.

![](_page_30_Picture_5.jpeg)

![](_page_31_Picture_2.jpeg)

# Photo Verification

Step 2: Face the camera and take a single photo image showing your face clearly.

![](_page_31_Picture_5.jpeg)

Personal Data Protection Act

- All online assessment sessions will be recorded for proctoring and academic conduct verification purposes (include video, audio and chats). The recording will start from commencement of the assessment session, and end upon conclusion of the assessment session. All recordings will be destroyed at the end of each assessment appeal period.
- By participating in the online assessment, it is deemed that you have given SIM Global Education the consent to collect, use and disclose the recording for the purposes of administering the online assessment, in accordance with Personal Data Protection Act 2012. For more information on SIM GE Data Protection Policy, visit https://www.simge.edu.sg/contact-us/personal-data-protectionact/.

![](_page_31_Picture_9.jpeg)

### *Note:*

- *Student headshot and the identification card must be validated by the proctor before the test is started.*
- 9. On click of Close, the details are sent for proctor approval.
- 10. On the test dashboard, click on **Start Test** again. The Schedule page is displayed.
- 11. In the Schedule page, the Assessment Details such as Proctor Name, Assessment Name, Start Date and Time, and End Date and Time are displayed.

![](_page_32_Picture_65.jpeg)

12. Once the proctor approves student details, the respective message is displayed.

![](_page_32_Picture_66.jpeg)

### *Note:*

• In case the proctor is yet to approve the student's photo verification, then a *respective message is displayed on screen on click of Start Test.*

![](_page_32_Picture_10.jpeg)

![](_page_33_Picture_44.jpeg)

- 13. Click on **Start Test** to proceed further.
- 14. Next, the instructions page is displayed. Read all the instructions carefully and then click on **Start**.

![](_page_33_Picture_5.jpeg)

![](_page_34_Picture_2.jpeg)

15. The test page is displayed.

![](_page_34_Picture_5.jpeg)

![](_page_35_Picture_2.jpeg)

The features of test page are:

- 1) **Test Sections:** The test contains multiple sections. Navigation between sections is restricted (If the students navigate to the next section, they cannot come back to the previous section).
- 2) **Camera:** The camera captures the student's movements in image and video modes as specified while scheduling the test.
- 3) **Clock:** The clock shows the time left to complete the test.

*Note: If the students navigate to the next section, they will also lose time to answer the questions in the respective section.*

- 4) **Progress Bar:** The progress bar indicates the percentage of the completed questions.
- **5) Font :** The font size can be changed here.

![](_page_35_Picture_10.jpeg)

6) **Next** and **Submit :** Click Next to navigate to the next question. Click Submit after completing all the sections to submit the test for evaluation.

![](_page_36_Picture_84.jpeg)

- 16. As you attend the test, your movements are constantly captured as a video through the webcam. The webcam capture is also shown on the screen as a thumbnail.
- 17. Simultaneously, the proctor is also monitoring the student movements as well as their screen share.
- 18. If required, the student can chat with the proctor in order to report any issues or clarify any doubts.

![](_page_36_Picture_7.jpeg)

**ENCC** 

![](_page_37_Picture_71.jpeg)

- 19. In case of any discrepancy, the proctor can **Pause** the test for a stipulated time period**.** If they do so, the student receives the respective notification.
- 20. A paused test can also be **Resumed** by the proctor**.**

![](_page_37_Picture_5.jpeg)

21. In case of any discrepancy, the proctor can also choose to **End** the test completely**.** If they do so, the student receives the respective notification.

![](_page_38_Picture_2.jpeg)

22. The student submits the test on completion.

![](_page_38_Picture_58.jpeg)

23. A confirmation pop-up window is displayed.

![](_page_38_Picture_6.jpeg)

24. Click **Yes**.

![](_page_38_Picture_8.jpeg)

25. The assessment completion message is displayed.

![](_page_39_Picture_64.jpeg)

### 26. Click **Close** to exit.

27. You are redirected to the Assessment Details Page. Assessment completion message is displayed.

![](_page_39_Picture_65.jpeg)

28. Click on **Back to Dashboard** to navigate to the Homepage. The following message is displayed.

![](_page_39_Picture_66.jpeg)

![](_page_39_Picture_9.jpeg)

![](_page_39_Picture_10.jpeg)

# <span id="page-40-0"></span>**Taking the Test Online – Remote Proctoring**

- 1. Log into the test player using your credentials.
- 2. On login, the application dashboard is displayed with all the active assessments listed on the screen.

### *Note:*

- *For students taking the test, it is mandatory that they have the Secure Browser installed in their system and the test will be conducted in it.*
- 3. Click on **Start Test** related to the respective test in order to proceed.

![](_page_40_Picture_9.jpeg)

### Home

Scheduled test details are displayed here. Click on Start button to take test.

![](_page_41_Picture_41.jpeg)

- CONFIDENTIAL COPY
- 4. Next, a pop-up window is displayed in order to capture the student's headshot and valid Photo ID details with the help of a webcam.
- 5. First, capture an image of your photo ID card and click on **Confirm**.

![](_page_41_Picture_8.jpeg)

![](_page_42_Picture_2.jpeg)

![](_page_42_Picture_4.jpeg)

**Online Exam** 

in sim-assessmentuat.excelsoftcorp.com/SIM/TestPlayer/Test/ImageCapture.aspx

⊝

# Photo ID Capture Confirmation

Step 1: Take a single photo image showing both your face and your identification. (Any photo identification issued by relevant authorities/agencies e.g. Student's Pass issued by the Immigration and **Checkpoints Authority or Passport).** 

> Login name: usersim01 Test name: normal test Kiran Kumar Kasaram Are you sure you want to take this photo Id?  $\triangleleft$  Confirm ×

### Personal Data Protection Act

- All online assessment sessions will be recorded for proctoring and academic conduct verification purposes (include video, audio and chats). The recording will start from commencement of the assessment session, and end upon conclusion of the assessment session. All recordings will be destroyed at the end of each assessment appeal period.
- · By participating in the online assessment, it is deemed that you have given SIM Global Education the consent to collect, use and disclose the recording for the purposes of administering the online assessment, in accordance with Personal Data Protection Act 2012. For more information on SIM GE Data Protection Policy, visit https://www.simge.edu.sg/contact-us/personal-data-protectionact/.
- 6. Next, we are navigated to the Photo Verification page.
- 7. Capture your headshot by clicking on **Capture Photo** and click on **Confirm** to upload both the images.

![](_page_43_Picture_14.jpeg)

 $\mathbf{Q}$ 

![](_page_44_Picture_2.jpeg)

# Photo Verification

Step 2: Face the camera and take a single photo image showing your face clearly.

Login name: usersim01

Test name: normal test

![](_page_44_Picture_7.jpeg)

### Personal Data Protection Act

- · All online assessment sessions will be recorded for proctoring and academic conduct verification purposes (include video, audio and chats). The recording will start from commencement of the assessment session, and end upon conclusion of the assessment session. All recordings will be destroyed at the end of each assessment appeal period.
- · By participating in the online assessment, it is deemed that you have given SIM Global Education the consent to collect, use and disclose the recording for the purposes of administering the online assessment, in accordance with Personal Data Protection Act 2012. For more information on SIM GE Data Protection Policy, visit https://www.simge.edu.sg/contact-us/personal-data-protectionact/,

Capture Photo Close

![](_page_44_Picture_13.jpeg)

![](_page_45_Picture_2.jpeg)

### 8. Click on **Close**.

![](_page_45_Picture_4.jpeg)

![](_page_46_Picture_2.jpeg)

# Photo Verification

Step 2: Face the camera and take a single photo image showing your face clearly.

![](_page_46_Picture_5.jpeg)

Personal Data Protection Act

- All online assessment sessions will be recorded for proctoring and academic conduct verification purposes (include video, audio and chats). The recording will start from commencement of the assessment session, and end upon conclusion of the assessment session. All recordings will be destroyed at the end of each assessment appeal period.
- By participating in the online assessment, it is deemed that you have given SIM Global Education the consent to collect, use and disclose the recording for the purposes of administering the online assessment, in accordance with Personal Data Protection Act 2012. For more information on SIM GE Data Protection Policy, visit https://www.simge.edu.sg/contact-us/personal-data-protectionact/.

![](_page_46_Picture_9.jpeg)

- 9. On the test dashboard, click on **Start Test** again.
- 10. Next, the test instructions page is displayed. Read all the instructions carefully and then click on **Start**.

![](_page_46_Picture_12.jpeg)

![](_page_47_Picture_2.jpeg)

11. Screen sharing settings are displayed.

![](_page_47_Picture_5.jpeg)

![](_page_48_Picture_0.jpeg)

### Choose what to share

sim-assessmentuat.excelsoftcorp.com wants to share the contents of your screen.

![](_page_48_Picture_37.jpeg)

- 12. Select Entire screen, and then click on **Share**.
- 13. The test begins.

![](_page_48_Picture_8.jpeg)

# **MSIM**

### **Singapore Institute of Management**

![](_page_49_Picture_96.jpeg)

The features of test page are:

- 1) **Camera:** The camera captures the student's movements in image and video modes as specified while scheduling the test.
- 2) **Clock:** The clock shows the time left to complete the test.
- 3) **Next:** Click Next to navigate to the next question.
- 4) **Progress Bar:** The progress bar indicates the percentage of the completed questions.
- **5) Font :** The font size can be changed here.
- 6) **Next** and **Submit :** Click Next to navigate to the next question. Click Submit after completing all the sections to submit the test for evaluation.

### *Note:*

 *In case the student clicks on Next without answering the question, the following Question Status message is displayed.*

![](_page_49_Picture_12.jpeg)

![](_page_49_Picture_14.jpeg)

![](_page_50_Picture_2.jpeg)

• If the student submits the test without answering all the questions, the following *submit confirmation message is displayed.*

![](_page_50_Picture_79.jpeg)

- 14. As you attend the test, your movements are constantly captured as a video through the webcam. The webcam capture is also shown on the screen as a thumbnail.
- 15. The student submits the test on completion.

![](_page_50_Picture_7.jpeg)

16. A confirmation pop-up window is displayed.

![](_page_50_Picture_9.jpeg)

![](_page_51_Picture_0.jpeg)

![](_page_51_Picture_2.jpeg)

- 17. Click **Yes**.
- 18. The Assessment Summary is displayed.
- 19. The assessment completion message is displayed.

![](_page_51_Picture_59.jpeg)

20. Click **Close** to exit.

21. You are redirected back to the Homepage.

![](_page_51_Picture_10.jpeg)